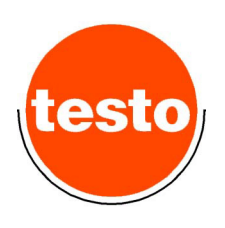

# **testo525 View**

# **Manual**

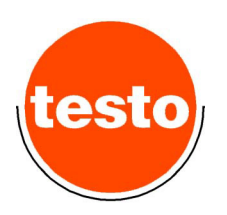

## **Minimum System Requirements**

min. Pentium 133 MHz 16 Mb of Ram HiColor graphiccard Mouse WindowsTM 95/98/NT/2000/ME CD-Drive seriell port

#### **Installation**

Insert CD.

If the installation programme does not start automatically, click "Start", "Execute" and type **d:\setup.exe**

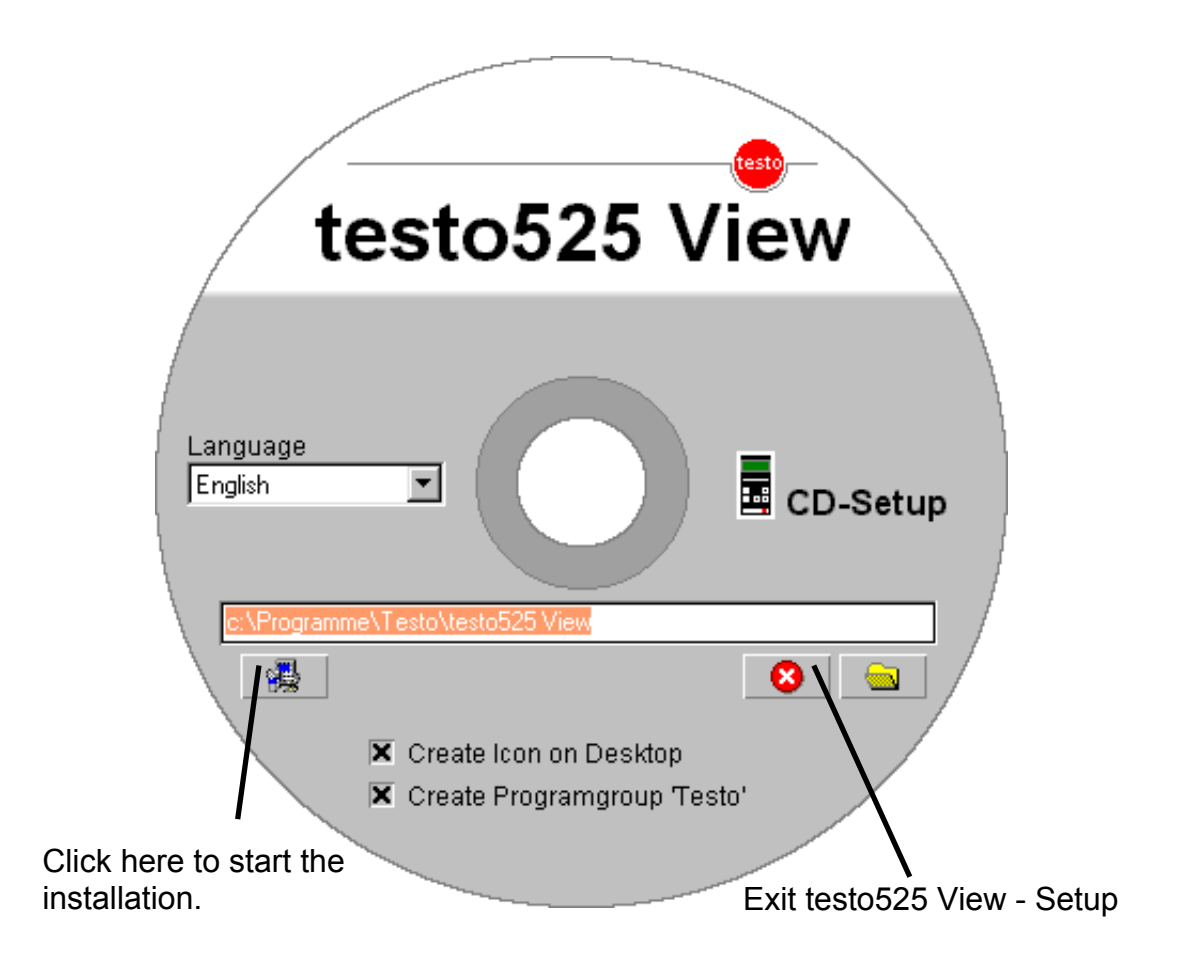

The setup window closes automatically after the programme has been installed. After the installation a corresponding symbol of the programme appears under Start - Programme - Testo.

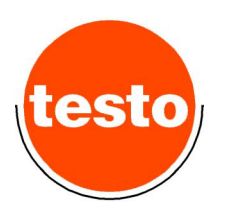

#### **Before opening or starting of the programme**

Before starting the programme, connect the device with the corresponding interface with the computer. Make sure to have the set the correct baud rate on the device.

The software works with **9600 Baud**.

#### **Preliminary configuration of the device**

Switch on the device with the button **ON**. Keep the button **MODE** pressed until **CONFIGURATION** appears in the display.

Now press **MODE** repeatedly until **BAUD** appears in the display. If **9600** does not appear below, press the button **PRINT/HOLD** until 9600 appears.

After that keep the button **MODE** pressed, until **SAVE CONFIGURATION** appears. Then you can work with the testo 525 view software.

#### *Note*

Always switch on the device first, then start the software.

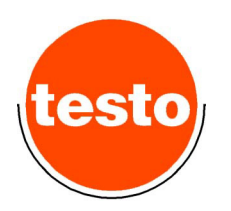

 $\overline{a}$ 

## **testo525 View**

**Attention: Please confirm the input value by pressing "Enter" (= ┘)** 

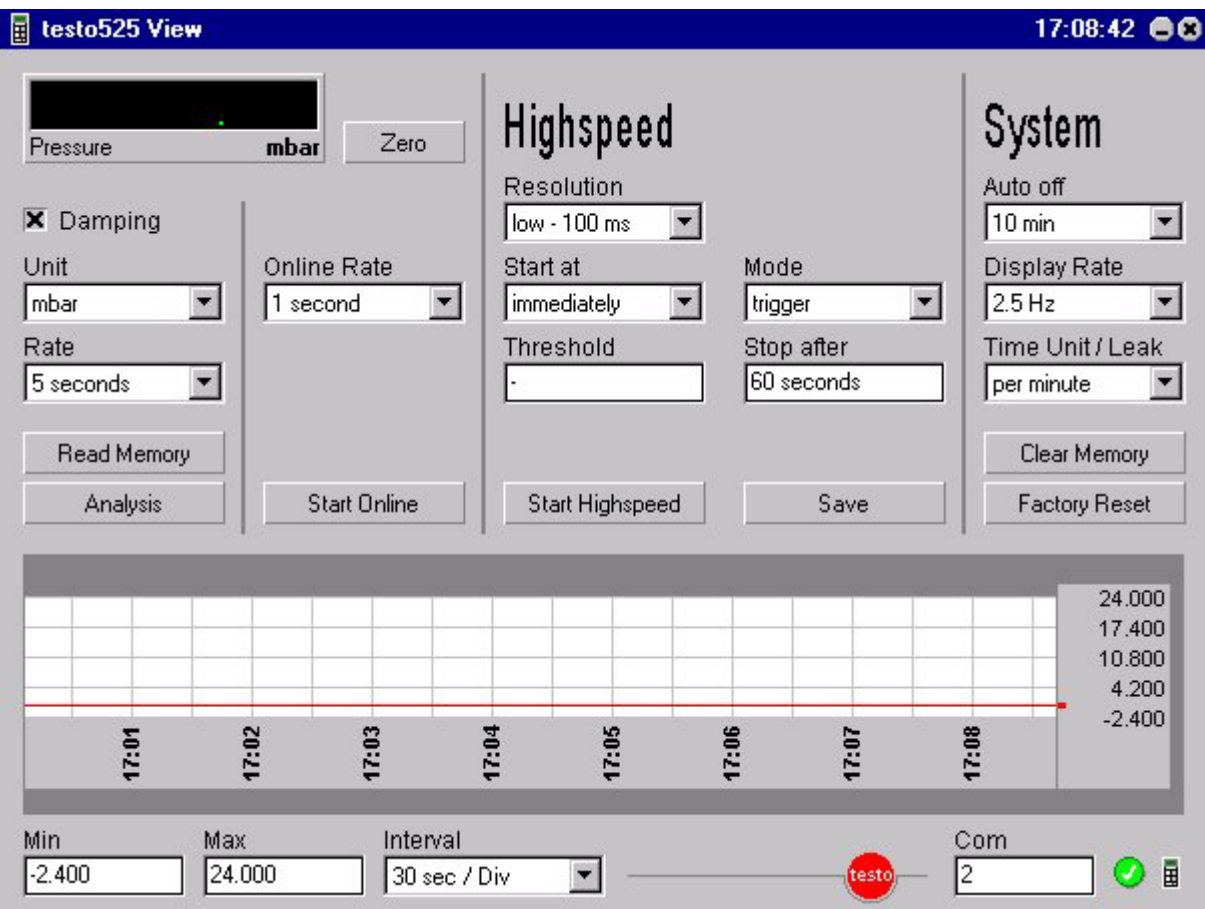

With testo 525 view you can configure all testo 525 instruments, read the devices memory, view/analyse previously saved datas and record values online at highspeed.

When the programme is started and communicates with the device, **REMOTE** appears in the display.

If it does not appear the correct Com port must be chosen.

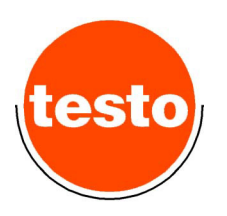

## **Selection of the Com port**

Type the desired Com port and press **ENTER**. If the Com port is physically present and it can be opened by the programme, a green symbol appears next to the field Com port.

A red symbol appears if the com port is used by another programme or is not physically present.

The setting of an invalid Com port is indicated.

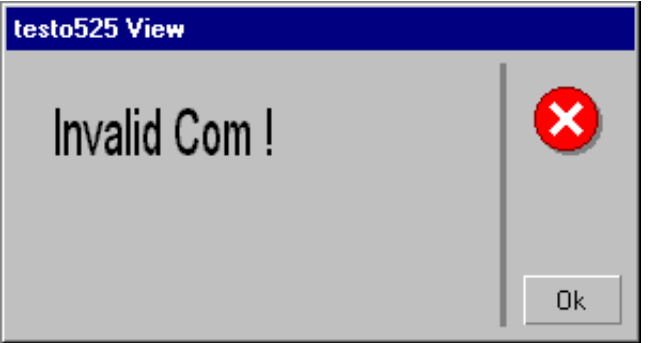

#### **Communication**

If the device properly connected and activated, a device symbol appears next to the Com port symbol.

A crossed out device symbol means that the device is deactivated or not connected.

#### **Working with testo525 View**

Alterations to the set up of the testo 525 in the programme are sent immediately to the device. Please note that e.g. by changing the measuring unit the existing values in the device are cleared.

You have control over **current measurement** with the **pressure indication** in the upper left corner. The values are furthermore displayed in a **control diagram**.

The **diagram** can be manipulated with the fields **Min** and **Max** as well as with the field **interval** . The above-mentioned fields only influence the diagram, not the values in the device.

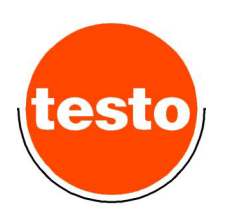

## **Zero setting**

By clicking the button **zero** the device is set zero. With absolute pressure the zero function is not available.

## **Damping**

The button damping activates and deactivates the device internal damping.

## **Unit**

The measuring unit that indicates the pressure is selected in the field unit e.g. mbar. Some testo 525 models do not accept all units. If a unit is not accepted, the initial setting appears automatically.

Attention: Alterations of the measuring unit clear the values saved in the device.

## **System**

 $\overline{a}$ 

With the fields **Auto off, Display rate** and **time unit/leak** the respective settings in the testo 525 can be adjusted.

**Auto off** determines the time until the testo 525 deactivates automatically after no key has been pressed.

**Display rate** indicates how often the content of the testo 525 display is updated.

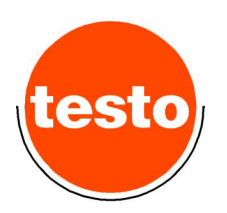

## **Clear memory**

This button clears all values that are saved in the device.

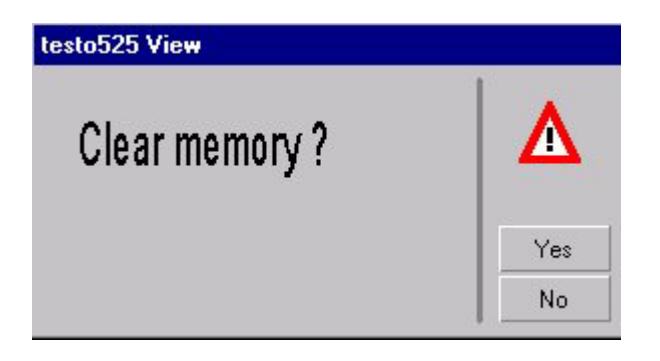

## **Factory reset**

Puts the device in its basic settings. The values in the memory are also cleared.

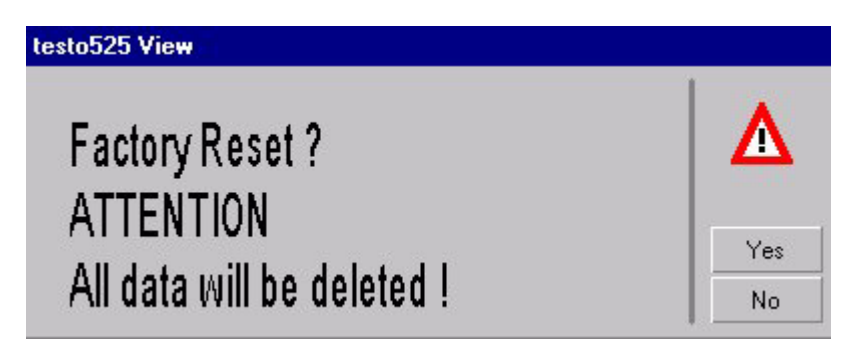

## **Read memory**

 $\overline{a}$ 

Reads the values from the device and saves them as a table.

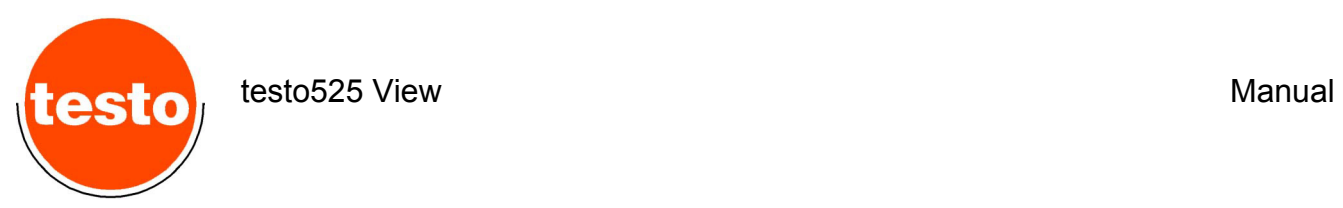

## **Analysis**

Opens a saved file and displays it as a table.

## **Table**

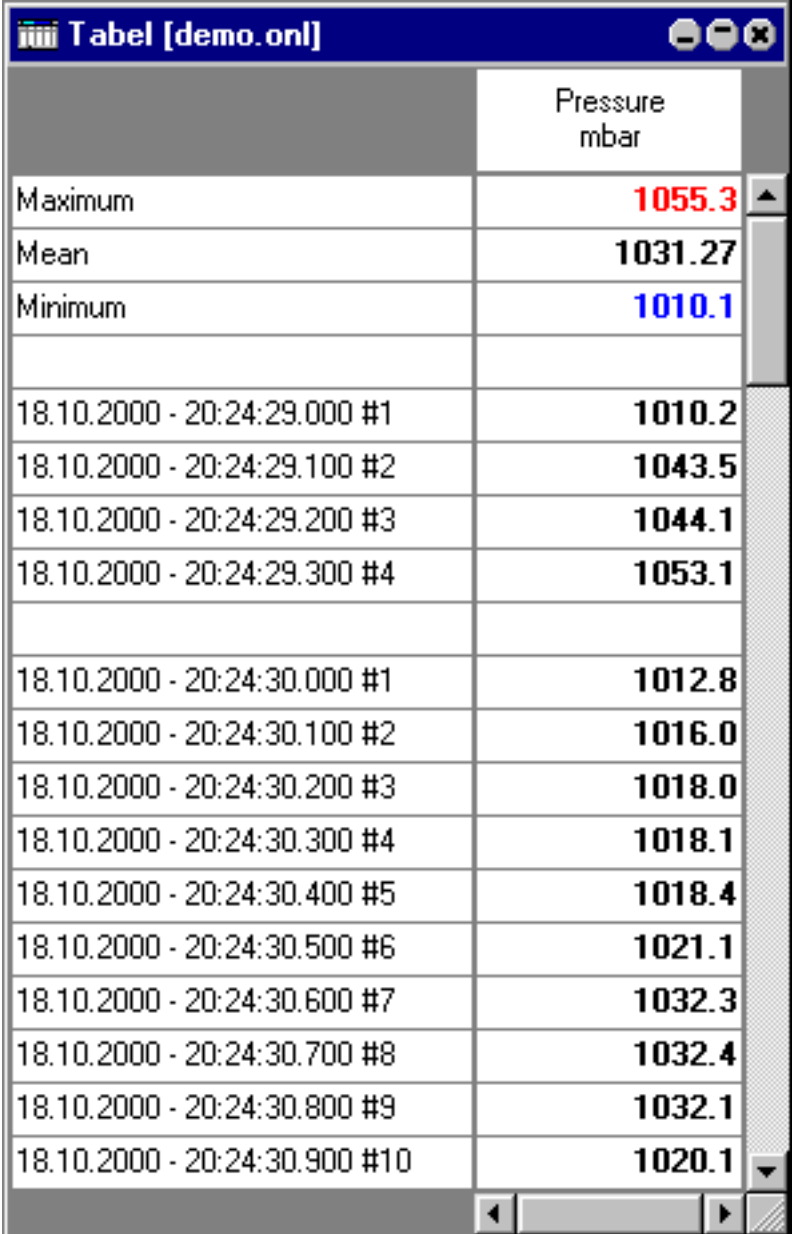

When the right mouse button is clicked  $\frac{E_{\text{spot}}}{E_{\text{spot}}}$  appears.

 $\overline{a}$ 

Print / Drucken

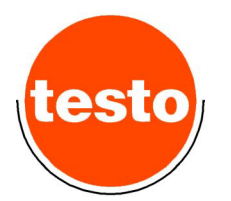

#### **Online measurement**

Here the scan rate ranges can be set between one second and one hour.

By clicking the button **online start** the online measurement is started. Before the measurement begins, you are asked for a filename under which to save the values. Type in the filename and confirm save. Then the measurement begins.

The number of the already saved values is displayed in the caption.

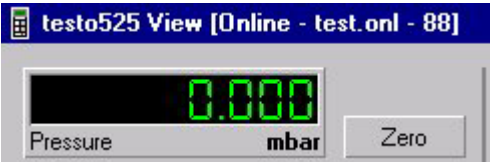

#### *Note*

 $\overline{a}$ 

The values are saved directly on the hard disc. If e.g. a laptop 'crashes' during the measurement all values are nevertheless saved.

The online measurement lasts a maximum of 24 hours (86.400 seconds).

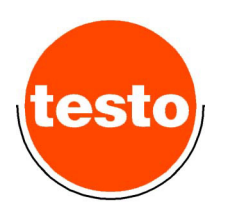

## **Highspeed**

Highspeed measurement allows a scan rate of **50 ms** or **100 ms**.

Contrary to online measurement the values of the highspeed measurement are written in the Ram on the computer. Therefore they have to be saved after the measurement is finished.

The measure interval is adjusted in the field **Resolution**.

The high speed measurement can be started in several ways. By clicking the button **Highspeed start**, the measurement is activated.

#### **Start at**

**immediately** - the measurement starts immediately

**overrange / underrange** - The measurement begins as soon as the threshold is exceeded

#### **Stop after**

Indicates the time during which the high speed measurement remains active. The units range between one second and 86400 seconds.

#### **Mode**

 $\overline{a}$ 

If overflow / underflow were chosen as criteria for the start, **Mode** indicates how long the measurement is continued after the value has returned to the valid range.

- **trigger** If the values returns to the valid range, the measurement is stopped and waits until the threshold is exceeded.
- **continuously** The measurement is continued when the measure range returns to valid parameters.

The measurement is stopped in any case when the number of the single measurement has reached the length of time set in **stop after**.

After the high speed measurement has been stopped you are reminded to save the file.

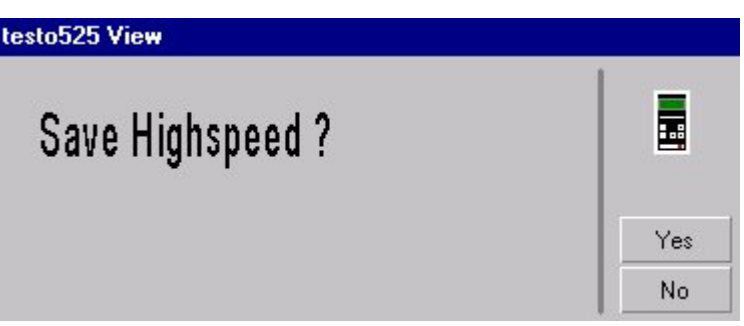

If the measurement has not been saved when the measurement starts again, you are reminded that the saved values are lost.

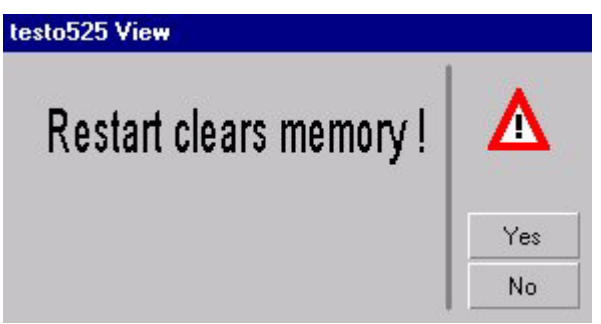

## **Selecting the language**

 $\overline{a}$ 

By clicking the Testo-logo the software information will be indicated.

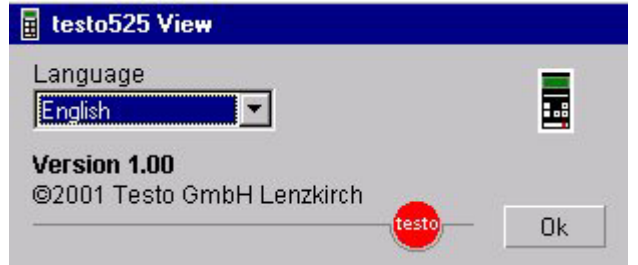

In the field **Language** the language can be chosen. Changes take effect after programme restart.